# Scarlett Solo Studio

# **User Guide**

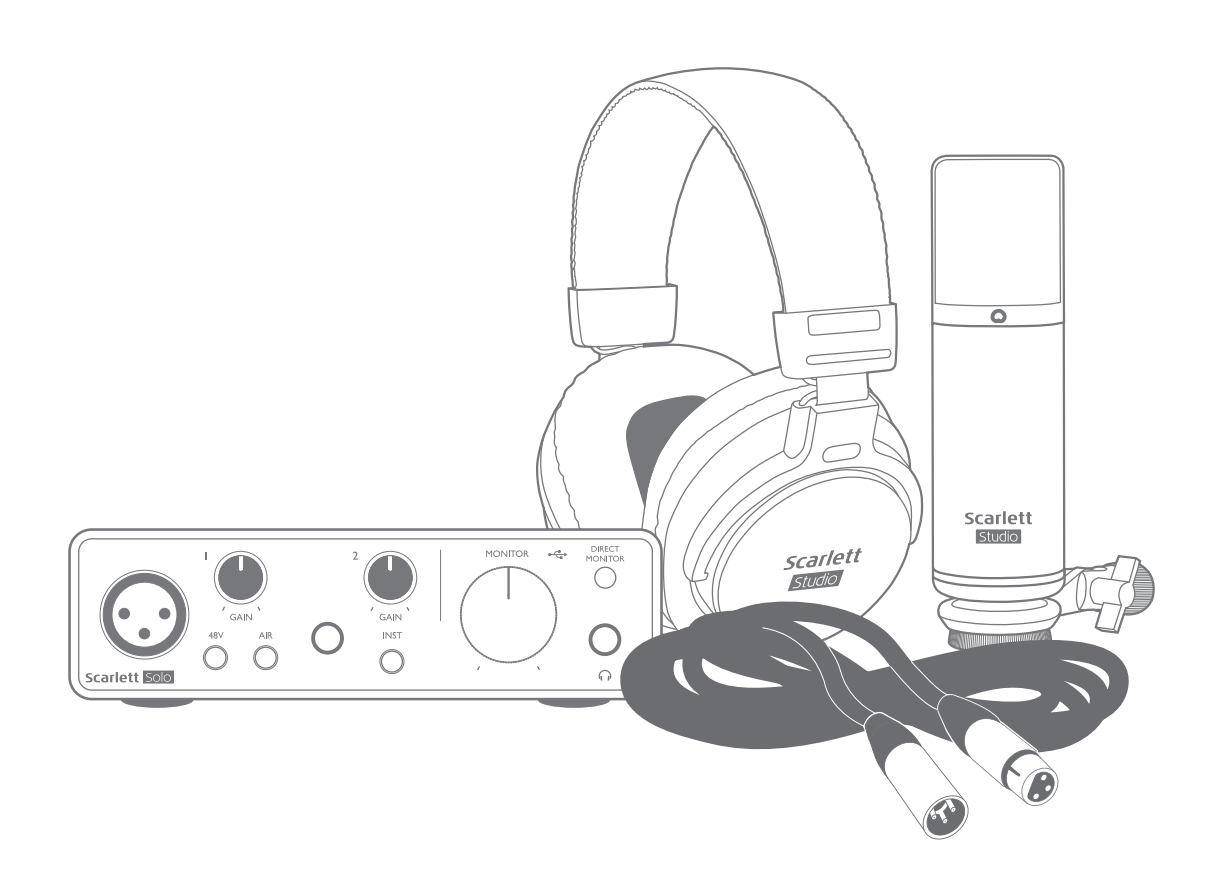

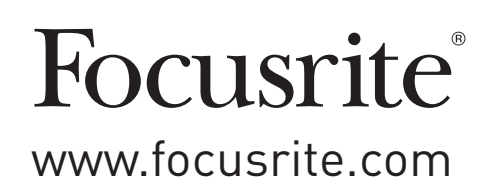

# **TABLE OF CONTENTS**

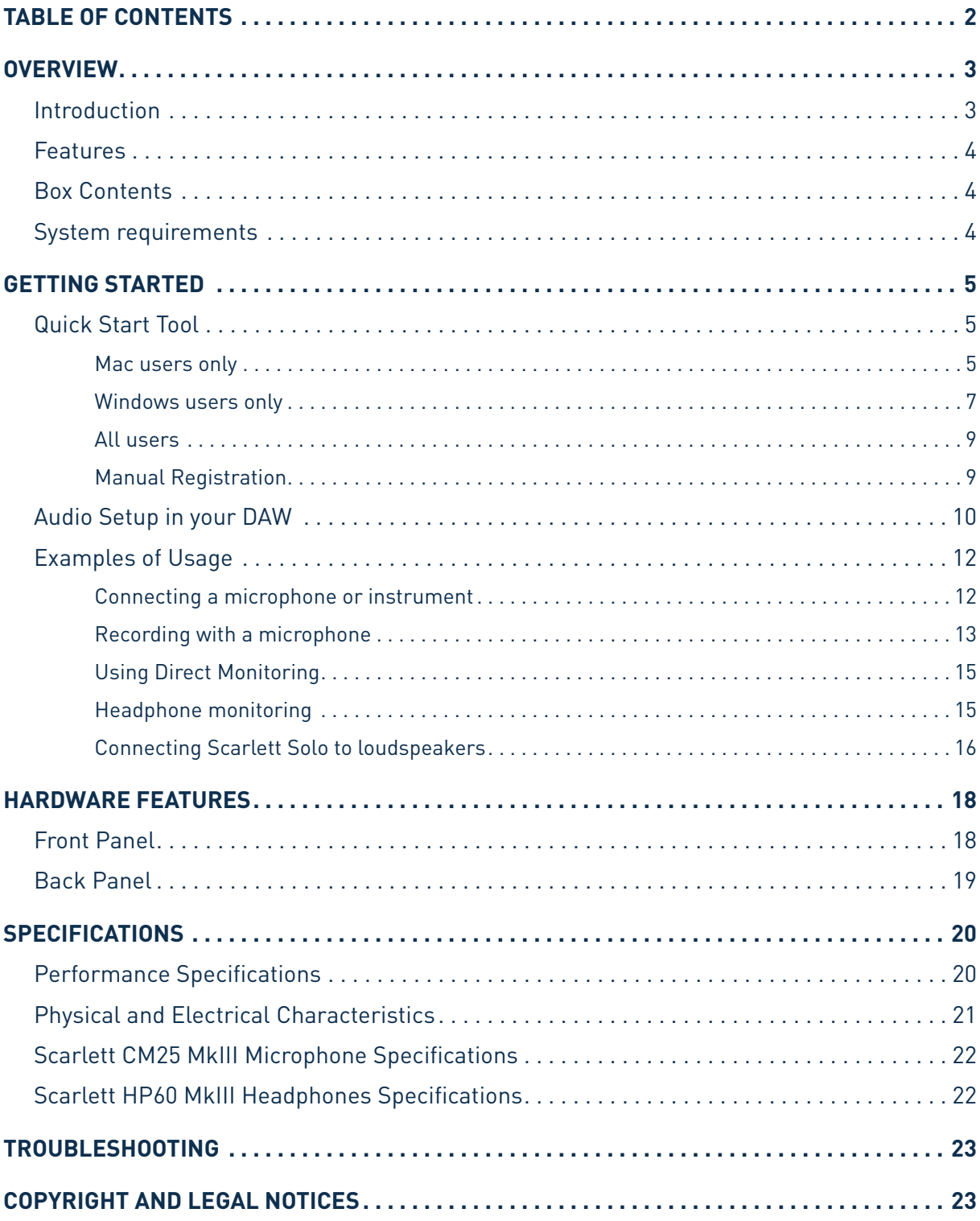

# **OVERVIEW**

## **Introduction**

Thank you for purchasing the Third Generation Scarlett Solo Studio, part of the range of Focusrite professional audio interfaces incorporating high quality Focusrite analogue pre-amplifiers. You now have a simple, compact and complete solution for recording with a microphone or directly from instruments, by routing high quality audio to and from your computer.

In developing the Third Generation series of Scarlett interfaces, we have made further improvements to both performance and features to allow you to get the best out of your recordings. Audio specifications have been upgraded throughout the unit to give you greater dynamic range and even lower noise and distortion; additionally, the mic preamp now accepts higher input levels. An important enhancement is the inclusion of Focusrite's AIR function. Individually selectable on each channel, AIR subtly modifies the preamp's frequency response to model the sonic characteristics of our classic transformer-based ISA microphone preamps. When recording with good quality microphones, you will notice an enhanced clarity and definition in the important mid to high frequency range, just where it is most needed for vocals and many acoustic instruments.

You can also plug a guitar or bass straight into the dedicated instrument input: its high headroom will let you record without distortion or clipping. Both of Solo's inputs have Gain Halo meters, which makes it easy to set input levels. Solo now has balanced outputs, which means when you connect them to monitors or an amplifier with balanced inputs, your audio will be protected from any hum or interference.

Third Generation Scarlett interfaces are class compliant on macOS: this means they are plug-andplay, so no need to install a driver if you are a Mac user.

This User Guide provides a detailed explanation of the hardware to help you achieve a thorough understanding of the product's operational features. We recommend that both users who are new to computer-based recording, as well as more experienced users, take the time to read through the User Guide so that you are fully aware of all the possibilities that the Scarlett Solo and accompanying software have to offer. If the main User Guide sections do not provide the information you need, be sure to consult https://support.focusrite.com/, which contains a comprehensive collection of answers to common technical support queries.

## **Features**

The Scarlett Solo Studio comprises a Third Generation Scarlett Solo audio interface, a Scarlett CM25 MKIII studio quality condenser microphone, a pair of Scarlett HP60 MKIII reference quality headphones and all the necessary software to get you started as quickly as possible.

The Scarlett Solo hardware interface is the key component in the Scarlett Solo Studio system; this provides the means of connecting the CM25 MkIII (or other) microphone, musical instruments or line level audio signals to a computer running Mac OS or Windows. The signals applied at the Solo's physical inputs can be routed to your recording software at up to 24-bit, 192 kHz resolution via a USB connection. Similarly, the recording software's monitor or recorded output will appear at the Solo's physical outputs. (Note - audio recording software is frequently referred to as a "Digital Audio Workstation", or "DAW", and the term "DAW" is used throughout this user guide.) The Solo's outputs can be connected to the HP60 MkIII headphones, or if you wish, to an amplifier and speakers, powered monitors, analogue mixer or any other analogue audio equipment that you wish to use.

This lets you record "real-world" instruments into Ableton Live Lite, ProTools | First (or whichever other DAW you may use) along with – or instead of – any "native" sounds already available within your computer. Solo's Direct Monitoring feature lets you hear what you are playing in "real-time", without the effects of computer latency.

## **Box Contents**

You should find that your Scarlett Solo Studio comprises:

- Scarlett Solo (3rd. Gen.) audio interface
- Scarlett CM25 MkIII condenser microphone and microphone clip
- Scarlett HP60 MkIII headphones
- Red XLR microphone cable (3 m)
- USB cable, Type 'A' to Type 'C'
- Getting Started Guide (printed on inside of box lid)
- Important Safety Information

## **System requirements**

The easiest way to check that your computer's operating system (OS) is compatible with the Scarlett Solo is to use our online OS Checker at https://customer.focusrite.com/downloads/os. As new OS versions become available over time, you can continue to check for further compatibility information by searching our Help Centre at https://support.focusrite.com/hc/en-gb.

# **GETTING STARTED**

With the Third Generation, Scarlett interfaces introduce a new, faster way of getting up and running, using the Scarlett Quick Start tool. All you need to do is connect your Scarlett Solo to your computer. Once connected, you will see that the device is recognised by your PC or Mac and the Quick Start tool will guide you through the process from there.

**IMPORTANT:** The Scarlett Solo has a single USB 2.0 Type C port (on the rear panel): connect it to your computer using the USB cable provided. Note that Scarlett Solo is a USB 2.0 device, and thus the USB connection requires a USB 2.0+ compliant port on your computer.

The Scarlett Solo gets its power from your computer via the USB connection: there is no need for a separate power supply. However, we do recommend that when using it with a laptop, the laptop should be powered using its AC adaptor, as otherwise the battery will run down faster than when powering the laptop alone.

Your computer will initially treat your Scarlett as a Mass Storage Device (MSD), and during its first connection, the Scarlett will be in "MSD Mode".

## **Quick Start Tool**

We have tried to make registering your Scarlett Solo as simple as possible. The procedure is designed to be self explanatory, but we have described each step below, so you can see how they should appear on either a PC or a Mac.

#### **Mac users only:**

On connecting your Scarlett Solo to your Mac, a Scarlett icon will appear on the desktop:

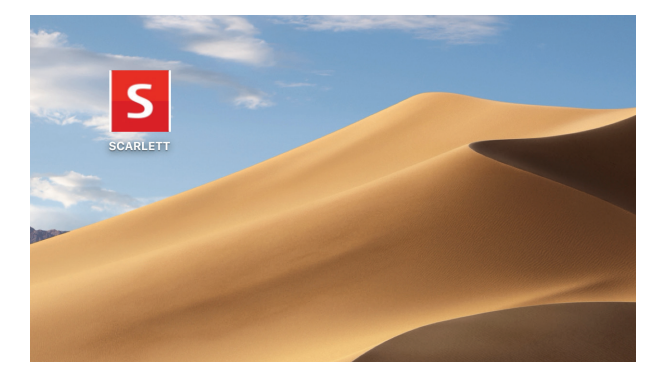

Double-click on the icon to open the Finder window shown below:

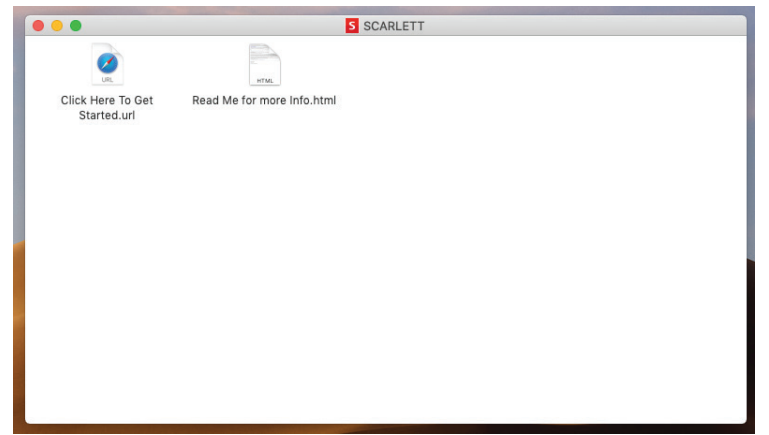

Double-click on the "Click Here to Get Started.url" icon. This will redirect you to the Focusrite website, where we recommend that you register your device:

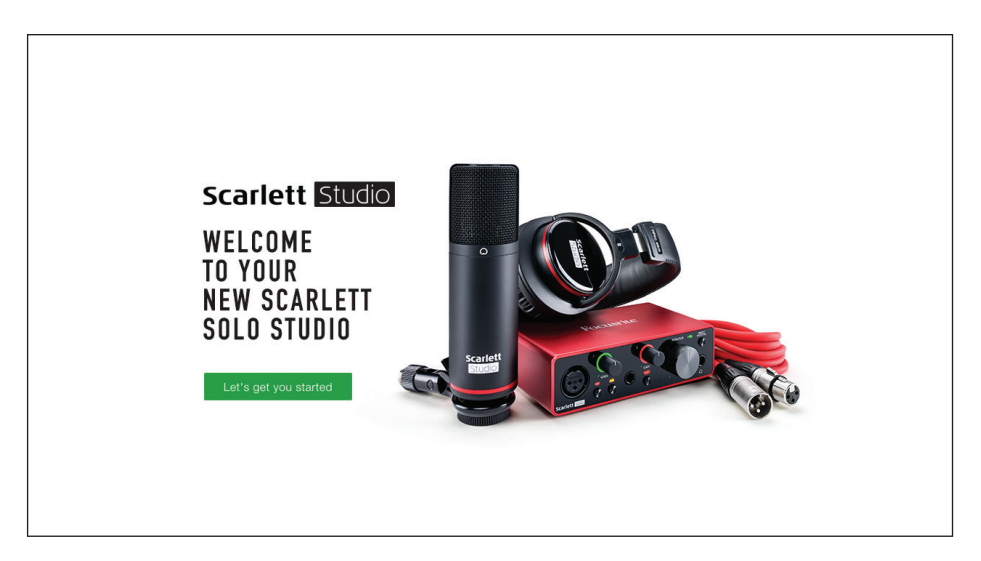

Click on "Let's get you started", and you'll be presented with a form which will be partly prefilled for you automatically. On submitting the form, options will be presented to either go straight to the downloads to get the software for your Scarlett, or to follow a step by step setup guide based on your choices. Once you have installed the Focusrite Control software to setup and configure your interface, the Scarlett will be switched out of MSD mode so that it no longer appears as a Mass Storage Device when connected to your computer.

Your OS should automatically switch the computer's default audio inputs and outputs to the Scarlett Solo. To verify this, go to system Preferences > Sound, and ensure that the input and output are set to **Scarlett Solo**. For more detailed setup options on a Mac, open **Applications > Utilities > Audio MIDI Setup**.

#### **Windows users only:**

**O**n connecting your Scarlett Solo to your PC, a Scarlett icon will appear on the desktop:

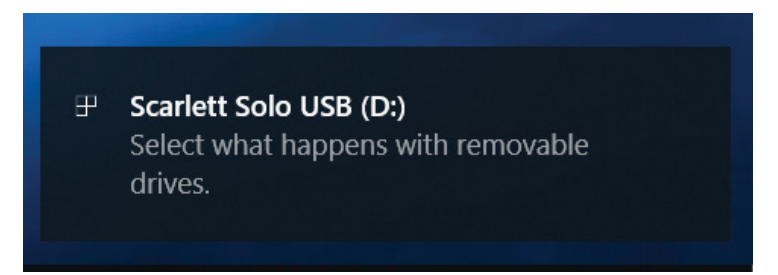

(Note that the drive letter may be something other than D:, depending on what other devices you have connected to your PC.)

Double-click on the pop-up message to open the dialogue box shown below:

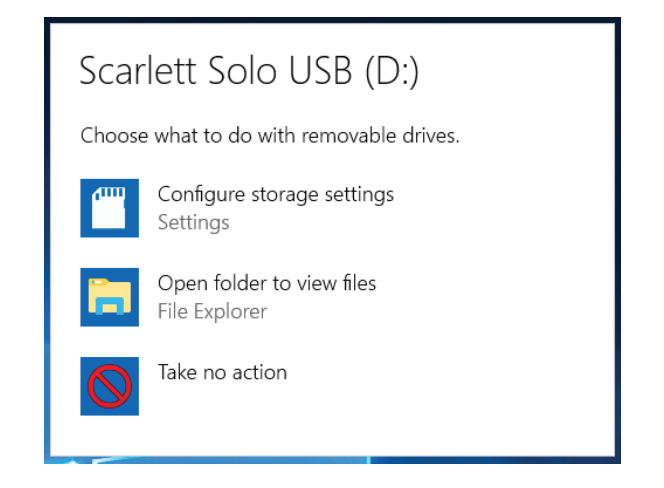

Double-click on "Open folder to view files": this will open an Explorer window:

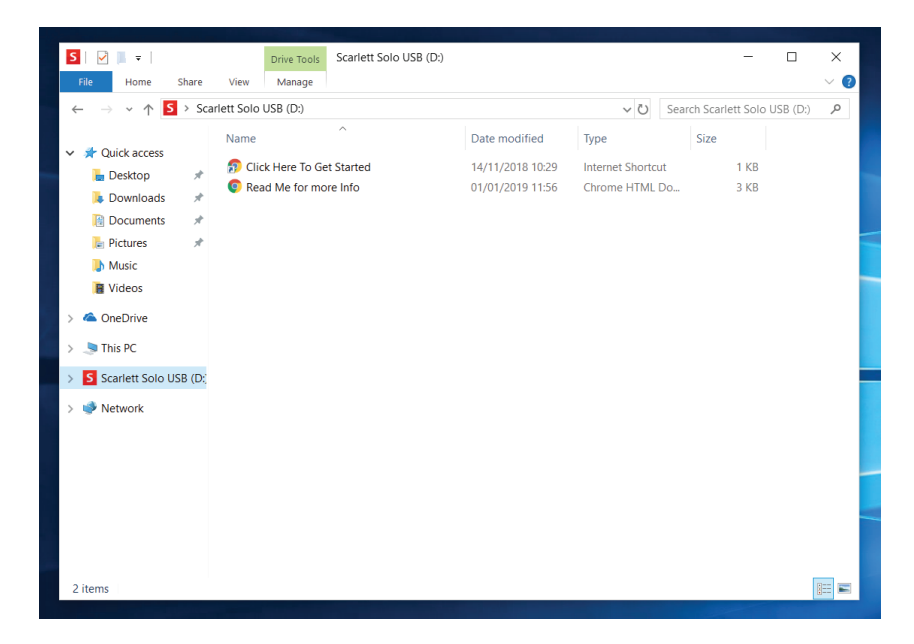

Double-click "Click Here to Get Started". This will redirect you to the Focusrite website, where we recommend that you register your device:

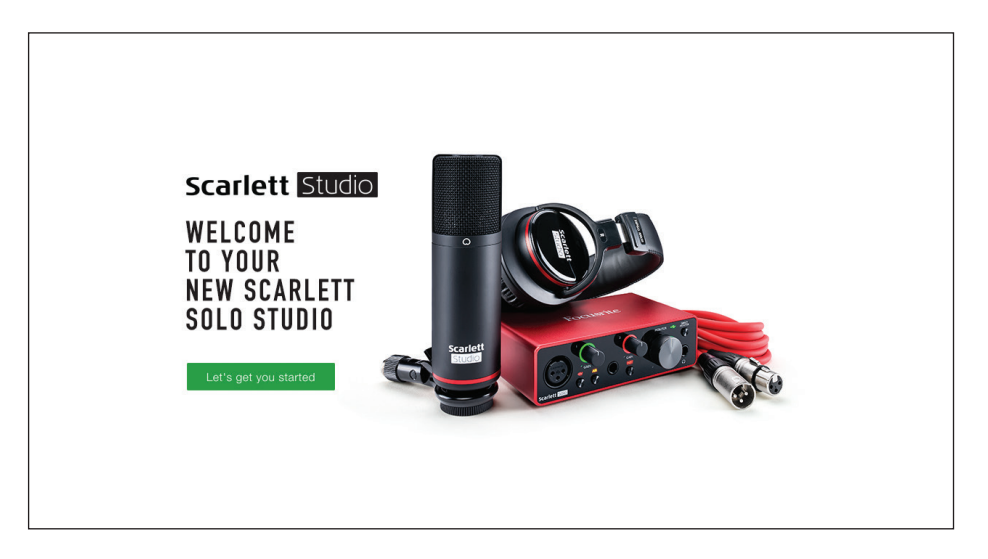

Click on "Let's get you started", and you'll be presented with a form which will be partly prefilled for you automatically. On submitting the form, options will be presented to either go straight to the downloads to get the software for your Scarlett, or to follow a step-by-step setup guide based on your choices. Once you have installed the Focusrite Control software to set up and configure your interface, the Scarlett will be switched out of MSD mode so that it no longer appears as a Mass Storage Device when connected to your computer.

Your OS should automatically switch the computer's default audio inputs and outputs to be the Scarlett Solo. To verify this, right click on the Sound icon on the taskbar and select **Sound Settings**, and set the Scarlett as the Input and Output Device.

#### **All users:**

Note that a second file - "More Info & FAQs" - is also available during the initial set-up process. This file contains some additional information about the Focusrite Quick Start tool which you may find helpful if you have any issues with the procedure.

Once registered, you will have immediate access to the following resources:

- Focusrite Control (Mac and Windows versions available) see NOTE below
- Multi-language User Guides

Licence codes and links will be provided for the following bundled software within your account page.

- Pro Tools | First
- Ableton Live Lite
- Focusrite Red 2 & 3 Plug-in Suite
- Softube Time and Tone bundle
- XLN Addictive Keys
- Plug-in Collective Offers

NOTE: Installing Focusrite Control will also automatically install the correct driver for your device. Focusrite Control is available to download at any time, even without registering: see "Manual Registration" below.

#### **Manual Registration**

If you decide to register your Scarlet Solo at a later date you can do so at https://customer.focusrite.com/user/register. You will need to enter the Serial Number manually: this number can be found on the base of the interface itself, and can also on the barcode label on the side of the box.

We recommend that you download and install our Focusrite Control application, as this will disable MSD mode and unlock the full potential of the interface. Initially, when in MSD mode, the interface will function at sample rates up to 48 kHz. Once Focusrite Control is installed on your computer, you can work at sample rates up to 192 kHz. If you decide not to download and install Focusrite Control immediately, it can be downloaded at any time from https://customer.focusrite.com/support/downloads.

In order to force your Scarlett Solo out of MSD mode without first registering it, connect it to your host computer and press and hold the **48V** button for five seconds. This will ensure that your Scarlett Solo has full functionality. Please bear in mind that should you wish to register your Scarlett Solo after taking this action, you will need to so manually, as explained above.

## **Audio Setup in your DAW**

The Scarlett Solo is compatible with any Windows-based DAW that supports ASIO or WDM or any Mac-based DAW that uses Core Audio. After following the Getting Started procedure described above, you can start using your Scarlett Solo with the DAW of your choice. To allow you to get started if you do not already have a DAW application installed on your computer, both ProTools | First and Ableton Live Lite are included; these will be available to you once you've registered your Scarlett Solo. If you need help installing either DAW, please visit our Getting Started pages at https://focusrite.com/get-started, where Getting Started videos are available.

Operating instructions for ProTools | First and Ableton Live Lite are beyond the scope of this User Guide, but both applications include a full set of Help files. Instructions are also available at www.avid.com and www.ableton.com respectively.

Please note - your DAW may not automatically select the Scarlett Solo as its default I/O device. In this case, you must manually select **Focusrite USB ASIO** as the driver on your DAW's Audio Setup\* page. Please refer to your DAW's documentation (or Help files) if you are unsure where to select the ASIO or Core Audio driver. The example below shows the correct configuration in the Ableton Live Lite Preferences panel (Windows version shown).

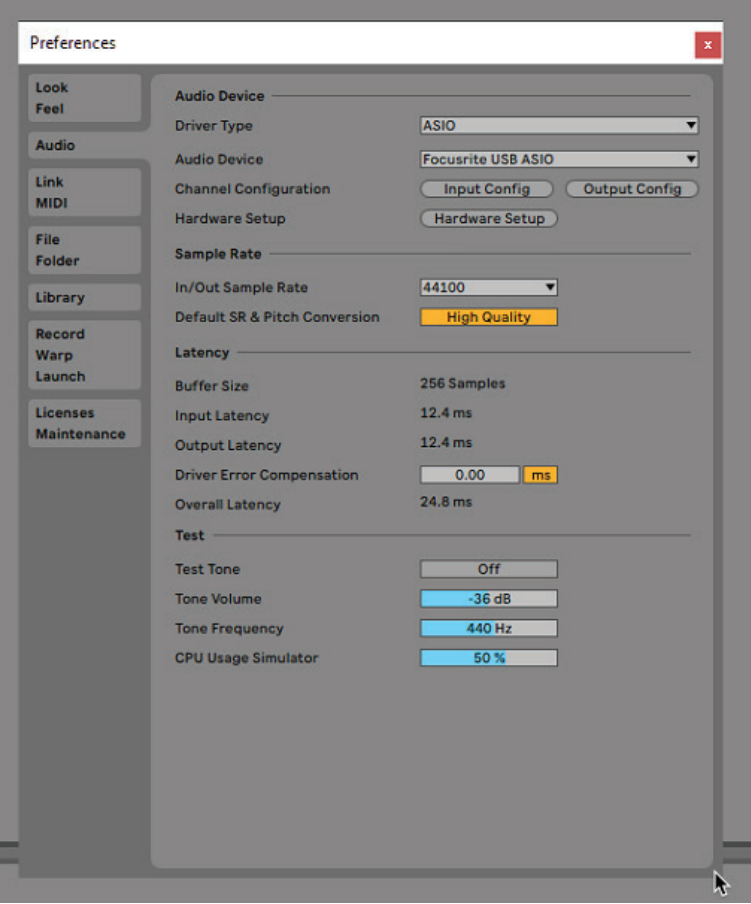

\*Typical name. Terminology may differ slightly between DAWs.

Once the Scarlett Solo is set as the preferred Audio Device\* in your DAW, its inputs and outputs will appear in your DAW's Audio I/O preferences. Depending on your DAW, you may need to enable certain inputs or outputs before use. The two examples below show two Inputs and two outputs enabled in the Ableton Lite Audio Preferences.

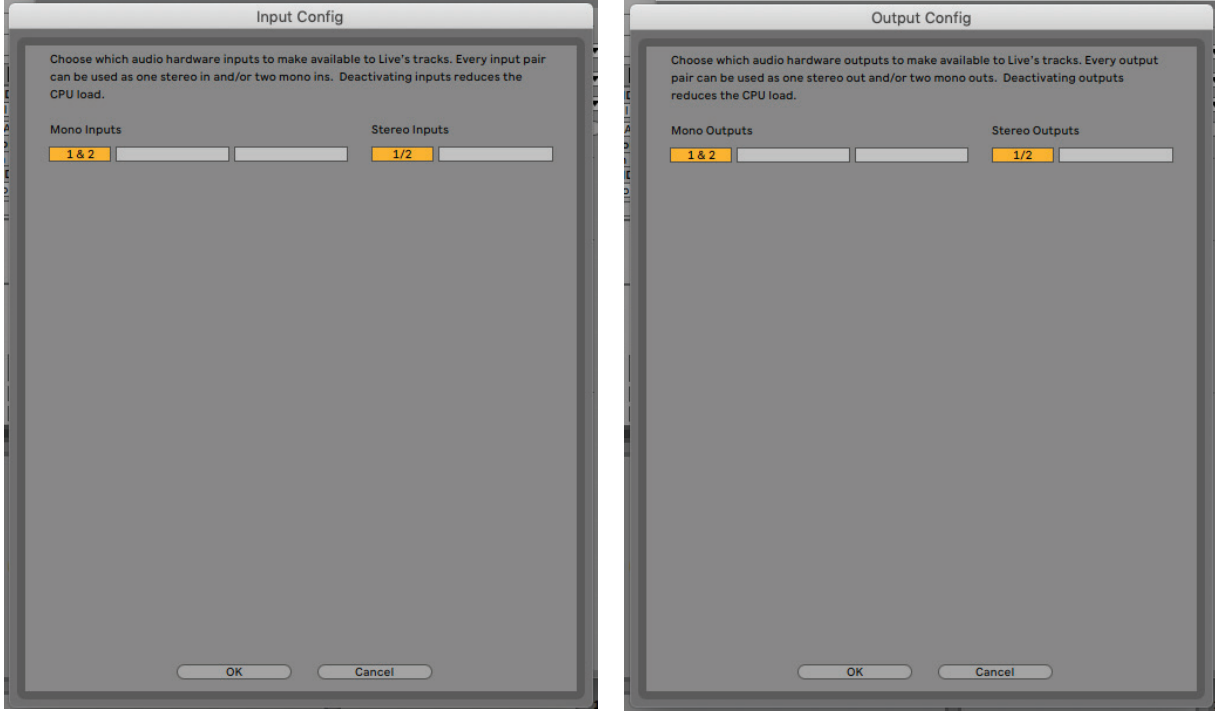

\*Typical name. Terminology may differ slightly between DAWs.

## **Examples of Usage**

Scarlett Solo is an ideal audio interface for many DAW applications running on a laptop or other computer, PC or Mac. A typical set of connections is illustrated below.

#### **Connecting a microphone or instrument**

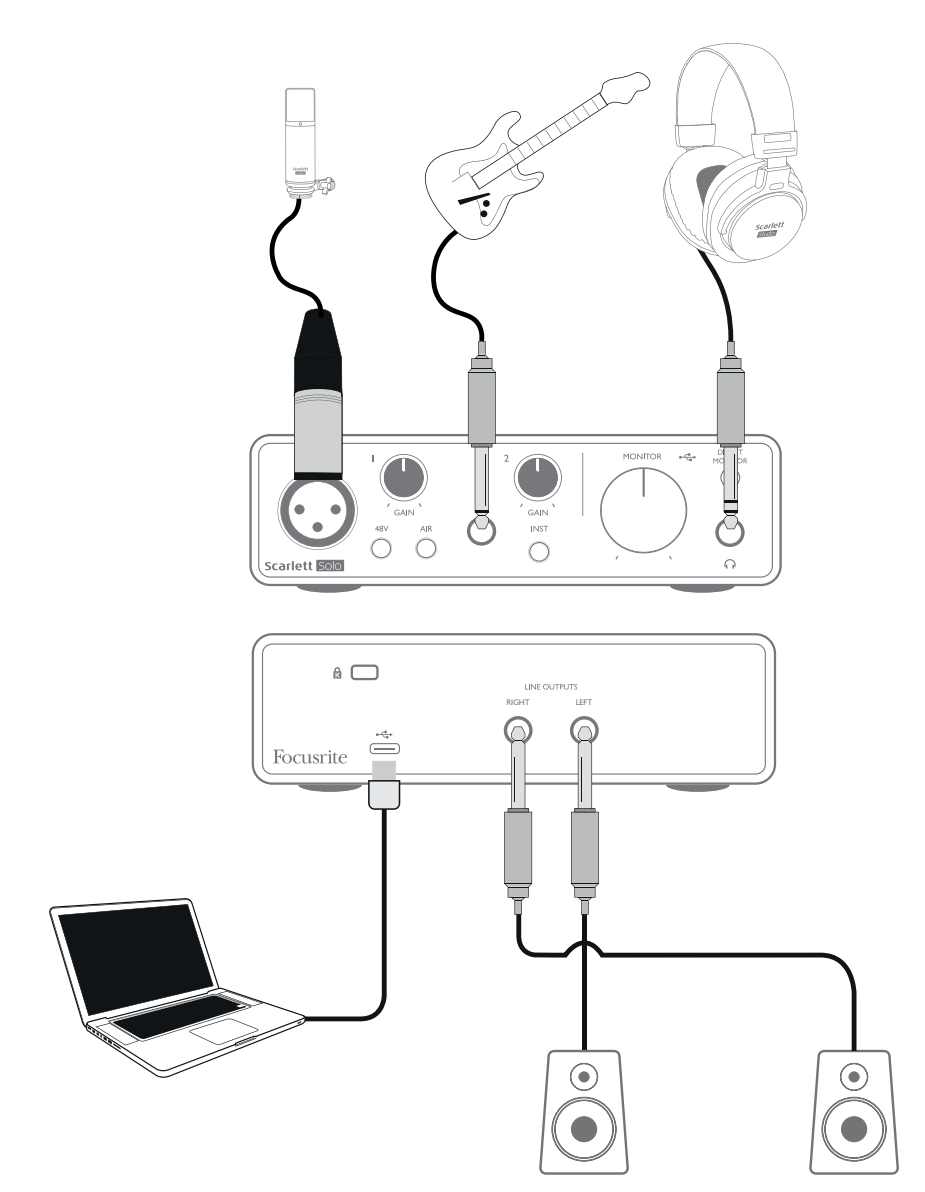

This setup illustrates a typical configuration for recording using DAW software on your Mac or PC. In this case, you would record vocals through Input 1 and guitar through Input 2 into your recording application, while monitoring the playback via headphones.

Scarlett Solo's inputs are on the front panel; Input 1 uses a standard 3-pin XLR socket, and is configured to work with microphones of most types; you will find a mating XLR male connector on the end of the mic cable supplied. Input 2 uses a  $\frac{1}{4}$ " (6.35 mm) jack socket (2-pole when in instrument mode and 3-pole when used as a line input), and is intended to accept higher level signals from a guitar or bass.

#### **Recording with a microphone**

The Scarlett CM25 MkIII microphone supplied with Scarlett Solo Studio is a studio quality condenser mic which is ideal for recording vocals and most acoustic instruments. Connect the CM25 MkIII to the Scarlett Solo's Input 1 with the XLR cable supplied.

Condenser microphones (also sometimes referred to as "capacitor" microphones) require a source of DC power to operate. This is almost always supplied by "phantom" powering from the mic preamp to which the mic is connected (early and special-purpose condenser mics might have a separate power supply). For the CM25 MkIII (or any other condenser mic) to work with the Scarlett Solo, press the **48V** button on the front panel (see front panel diagram on page 18 item [3]). We recommend that you follow the following sequence:

- Turn the input gain [2] to minimum
- Connect the microphone
- Press the 48V button
- Increase the input gain to the required level

Other types of microphone (including the common dynamic type) do not require phantom power, and may suffer damage if phantom power is applied. Some cheaper condenser microphones are able to operate from a lower phantom power voltage – typically 15 V. You should check the mic spec to see if it is safe to operate it from 48 V; if not, obtain a suitable external phantom power supply.

#### **Microphone Dos and Don'ts**

A guide to microphone technique is beyond the scope of this User Guide (though many excellent books and online video tutorials on the subject are available), but if you are new to recording with a studio quality microphone, you need to observe a few golden rules.

**DO** use a mic stand. The CM25 MkIII has an industry-standard 5/8" threaded insert which allows it to be mounted on most mic stands. An 3/8" adaptor is included to allow it to be fitted to mic stands that have this thread size. Inexpensive short, long and boom stands are readily available from music stores.

**DO** observe the microphone's orientation. The CM25 MkIII has a cardioid response pattern; this basically means that it has a "front" and a "back", and if you point it the wrong way round, it will sound odd. The front of the CM25 MkIII can be identified by the CM25 MkIII logo.

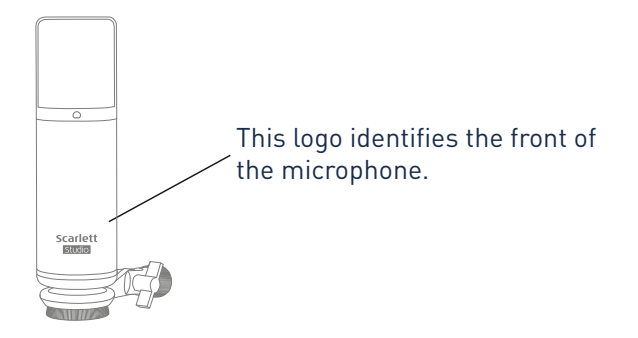

**DON'T** ignore the room acoustics. You probably won't have the luxury of a recording studio's perfect acoustics. Be aware of how reverberant the room is. Reverberation is neither good nor bad, but frequently inappropriate! Some instruments will benefit from being recorded in a reverberant space, others won't. A "dead" acoustic is generally better than a "live" one, because reverberation can be added electronically in the recording process, but room reverberation on the recording can't be removed.

**DON'T** blow into a microphone to test it! Lightly rub or scratch the grille instead.

**DO** experiment with microphone placement. Remember you will not only be recording the vocal or instrument, but the effect of the microphone position relative to the voice or instrument as well, and this will be affected by the room acoustics. Moving the mic around, and trying recordings at different distances and angles to the source will produce different sounding results, some of which will be better than others.

**DO** use the CM25 MkIII to mic up a quitar amplifier if you want to include the contribution to the sound that the amplifier makes. But be aware that very high sound levels can be produced very close to the loudspeaker, and if you need high volume, you may get a better result by moving the mic away from the amplifier. Also, be aware that you will get a subtly different sound if you point the mic at the centre of the loudspeaker cone compared to the edge.

**DON'T** forget that a microphone is utterly unforgiving – it will not only pick up what you are trying to record, but any other sound source in the room, like a clock, the aircon, heating, or a chair creaking. You know how you take those holiday photos of a great bit of scenery and it's only when you look at the pictures later that you see the power cables right across the view? It's the same with recording. You might not notice extraneous sounds at the time, but the mic will and you'll hear them on the recording. To remove any unwanted low frequency rumble, it is advisable that the High Pass Filter (HPF) on the mic's DAW channel is enabled.

#### **Using Direct Monitoring**

You will frequently hear the term "latency" used in connection with digital audio systems. In the case of the simple DAW recording application described above, latency will be the time it takes for your input signals to pass through your computer and audio software. Latency can be a problem for a performer who wishes to record while monitoring their input signals.

Scarlett Solo is fitted with a "Direct Monitoring" option, which overcomes this problem. Setting the front panel **DIRECT MONITOR** switch to ON will route your input signals directly to Scarlett Solo's headphone and main monitor outputs. This enables you to hear yourself with zero latency – i.e., in "real time" – along with the computer playback. Your inputs will be summed to mono, so both mic and instrument will appear in the centre of the stereo image. Note that the input signals to your computer are not affected in any way by the use of Direct Monitor.

When Direct Monitoring is set to ON, ensure that your recording software is not set to route its input (what you are currently recording) to its output. If it is, you will hear yourself "twice", with one signal audibly delayed as an echo.

Monitoring with **DIRECT MONITOR** set to OFF can be useful when using an FX plug-in to your DAW to create a stereo effect which contributes to the live performance. In this way, you will be able to hear exactly what is being recorded, complete with the FX. However, some latency may result, the amount depending on the DAW's buffer size and processing power of the computer.

#### **Headphone monitoring**

The Scarlett Solo Studio package includes a pair of high quality HP60 MkIII headphones. They are lightweight and durable, and should prove comfortable to wear for extended periods. The headband is adjustable.

The HP60 MkIII headphones have a low noise, oxygen-free copper cable, fitted with a ¼" (6.35 mm) 3-pole (TRS) jack plug. This should be connected to the socket at the right hand side of Scarlett Solo's front panel (indicated by a  $\bigcap$  symbol). The Scarlett Solo's headphone output is, of course, suitable for use with other models of headphones: if they terminate in a 3.5 mm TRS "mini jack", use a TRS ¼"-to-3.5 mm jack adaptor

Headphones will let you hear both what you are recording - your current input signal(s), plus any tracks you've already recorded in your computer. Note: Set the front panel **DIRECT MONITOR** switch to ON when recording. The pre-recorded tracks will be heard in stereo, and the current input signals in mono – central in the stereo image. If you are using both the mic and instrument inputs, the two inputs will be summed in mono. The volume in the headphones can be adjusted by the rotary **MONITOR** control.

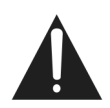

Please be aware that headphones are capable of generating very high sound pressure levels at the ear; prolonged exposure to high sound levels may impair your hearing. Never turn headphones volume up any further than necessary.

#### **Connecting Scarlett Solo to loudspeakers**

The ¼" jack outputs on the rear panel can be used to connect monitoring speakers. Self-powered monitors incorporate internal amplifiers with a volume control, and may be connected directly. Passive loudspeakers will require a separate stereo amplifier; in this case, the rear panel outputs should be connected to the amplifier's inputs.

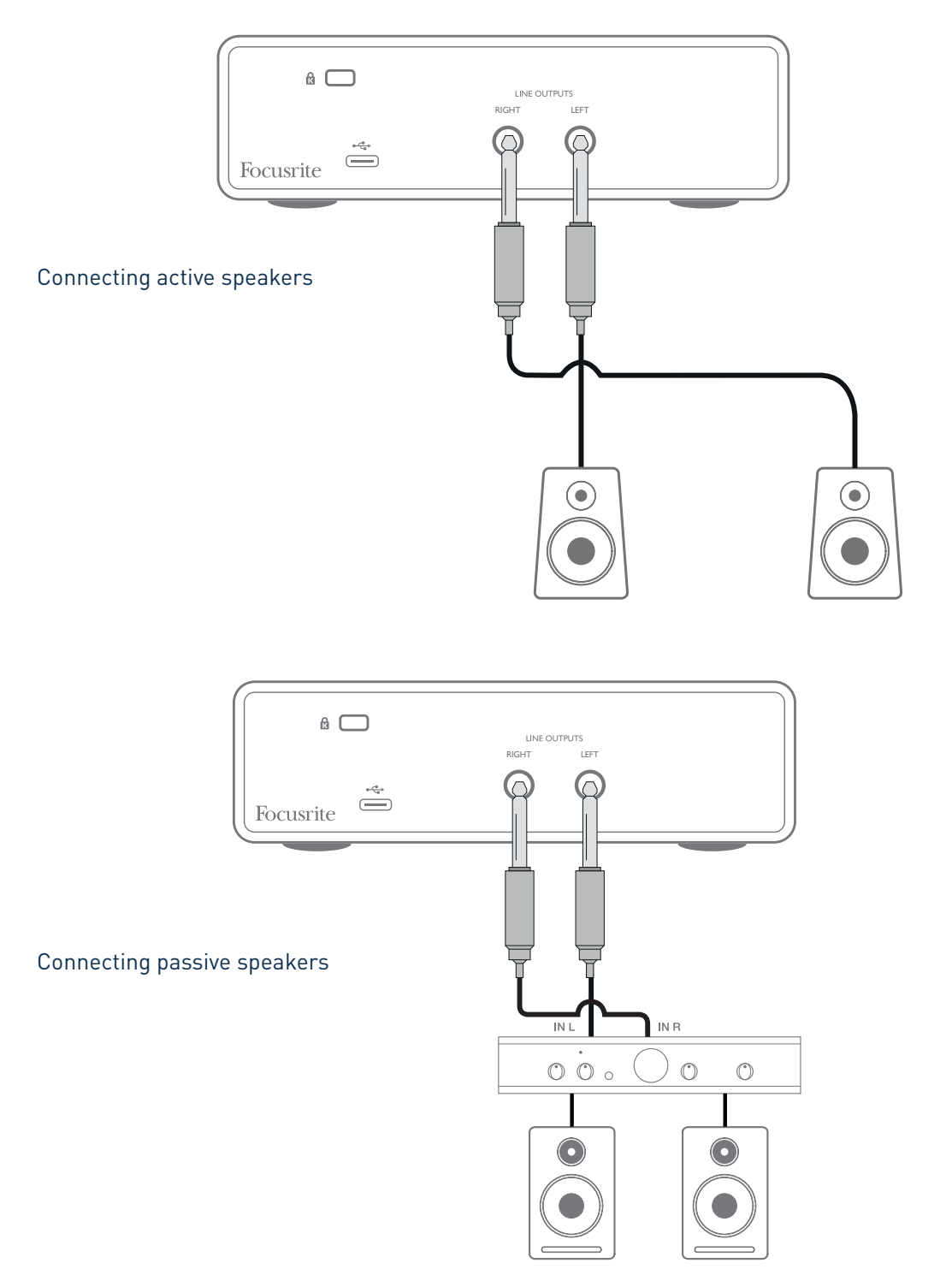

The line outputs are 3-pole (TRS) ¼" (6.35 mm) jack sockets, and are electronically balanced. Typical consumer (Hi-Fi) amplifiers and small powered monitors will have unbalanced inputs, either on phono (RCA) sockets, or via a 3.5 mm 3-pole jack plug intended for direct connection to a computer. In either case, use a suitable connecting cable with jack plugs at one end.

Professional power amplifiers will generally have balanced inputs; we highly recommend using balanced cables to connect these to the outputs of the Scarlett Solo.

**NOTE:** You run the risk of creating an audio feedback loop if loudspeakers are active at the same time as a microphone! We recommend that you always turn off (or turn down) monitoring loudspeakers while recording, and use headphones when overdubbing.

# **HARDWARE FEATURES**

## **Front Panel**

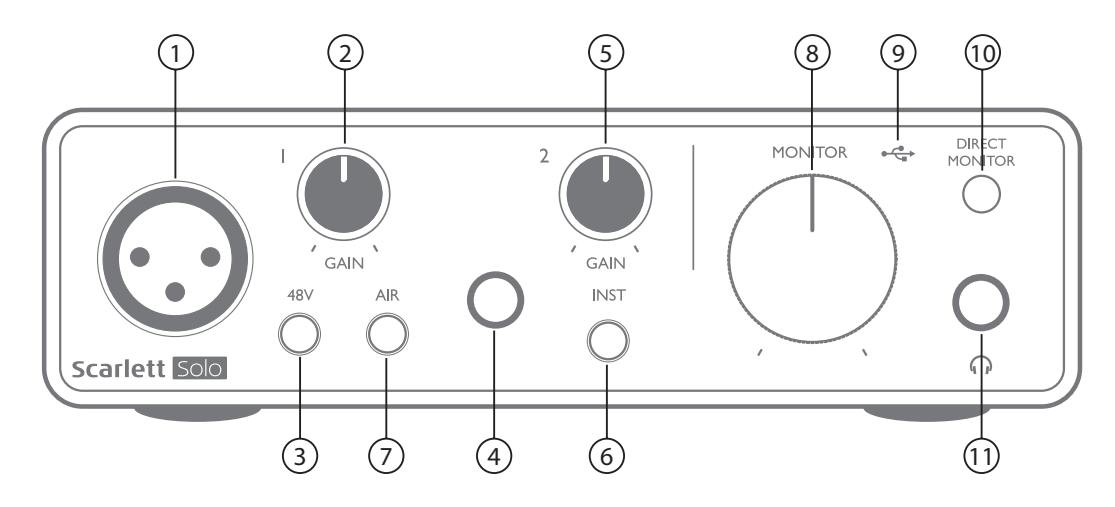

The front panel includes the input connectors for mic and line/instrument signals, and the input gain and monitoring controls.

- 1. Input 1 electronically balanced input via 3-pin XLR socket for microphones.
- 2. **GAIN 1** adjust the gain for the microphone signal at Input 1. The gain controls have concentric tri-colour LED 'rings' to confirm signal level: green indicates an input level of at least -24 dBFS (i.e., 'signal present'), the ring then turns amber at -6 dBFS to indicate that the signal is close to clipping, and finally to red at 0 dBFS (digital clipping).
- 3. **48V** phantom power switch for mic input enables 48 V phantom power at the XLR socket.
- 4. Input 2 ¼" TRS jack socket for connecting instruments (unbalanced) or line level (balanced) sources.
- 5. **GAIN 2** adjusts the gain for the line/instrument signal at Input 2. The gain control has a tricolour LED ring as [2].
- 6. **INST** Instrument/Line level switch for Input 2 switches gain to suit instrument or line level signals. 'INST' illuminates red when Instrument mode is selected. Note that INST mode may also be selected from Focusrite Control.
- 7. **AIR** switch enabling AIR mode for the mic input. AIR modifies the frequency response of the input stage to model the classic, transformer-based Focusrite ISA microphone preamps. 'AIR' illuminates yellow when the mode is selected. Note that AIR may also be selected from Focusrite Control.
- 8. **MONITOR** main monitor output level control sets the output level at the rear panel outputs and the front panel headphone output.
- 9.  $\leftrightarrow$  USB LED illuminates when the unit receives USB bus power and is confirmed by the computer as connected and operating correctly.
- 10. **DIRECT MONITOR** selects monitoring of input signals (mixed with the DAW output) to be directly from inputs (ON) or via the DAW (OFF).
- 11.  $\bigcap -\frac{1}{4}$  TRS output jack. If your headphones have a  $\frac{1}{4}$  TRS jack plug, connect them directly; if they have a 3.5 mm TRS "mini jack", use a TRS ¼"-to-3.5 mm jack adaptor. Note that it is likely that headphones fitted with 4-pole TRRS plugs will not operate correctly.

## **Back Panel**

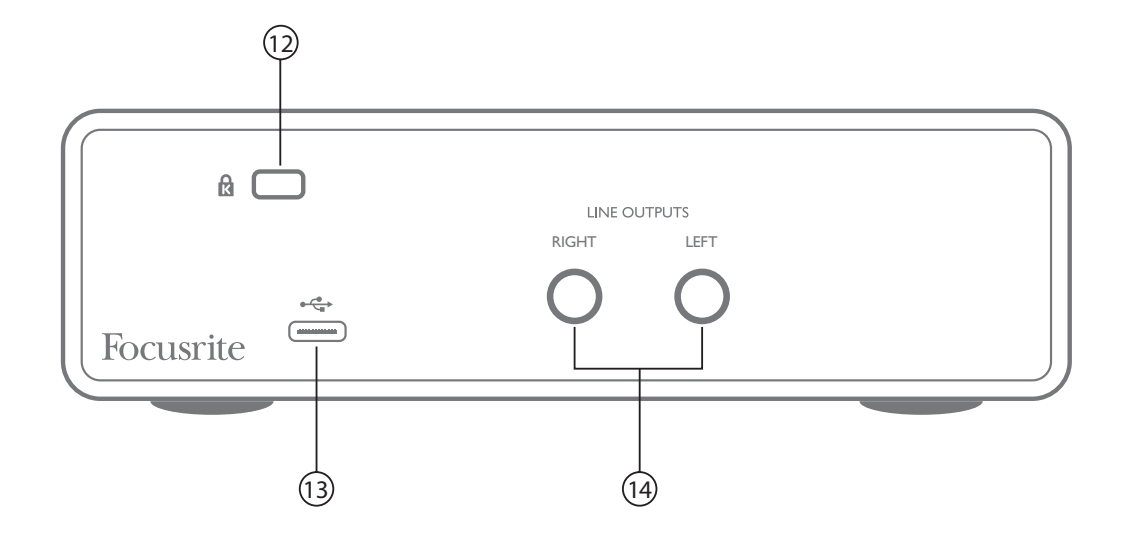

- 12. **K** (Kensington security lock) secure your Scarlett Solo to a suitable structure if desired.
- 13.  $\leftrightarrow$  USB 2.0 port Type C connector; connect to your laptop or computer with the USB cable supplied.
- 14. **LINE OUTPUTS**: **LEFT** and **RIGHT** 2 x ¼" (6.35 mm) TRS jack sockets; +10 dBu output level (variable), electronically balanced. Either ¼" TRS (balanced connection) or TS (unbalanced connection) jack plugs can be used.

# **SPECIFICATIONS**

## **Performance Specifications**

NOTE: All performance figures measured in accordance with the provisions of AES17, as applicable.

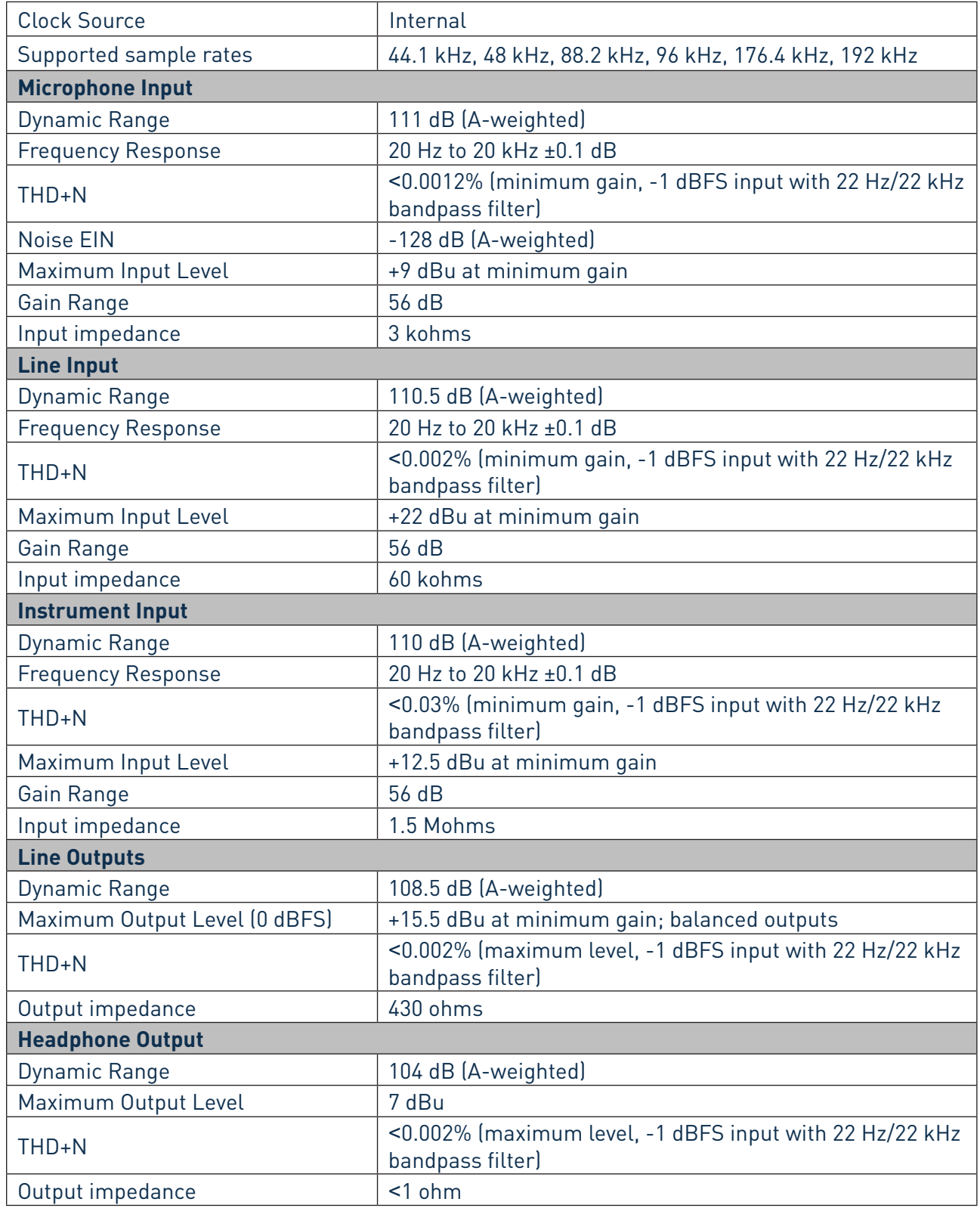

## **Physical and Electrical Characteristics**

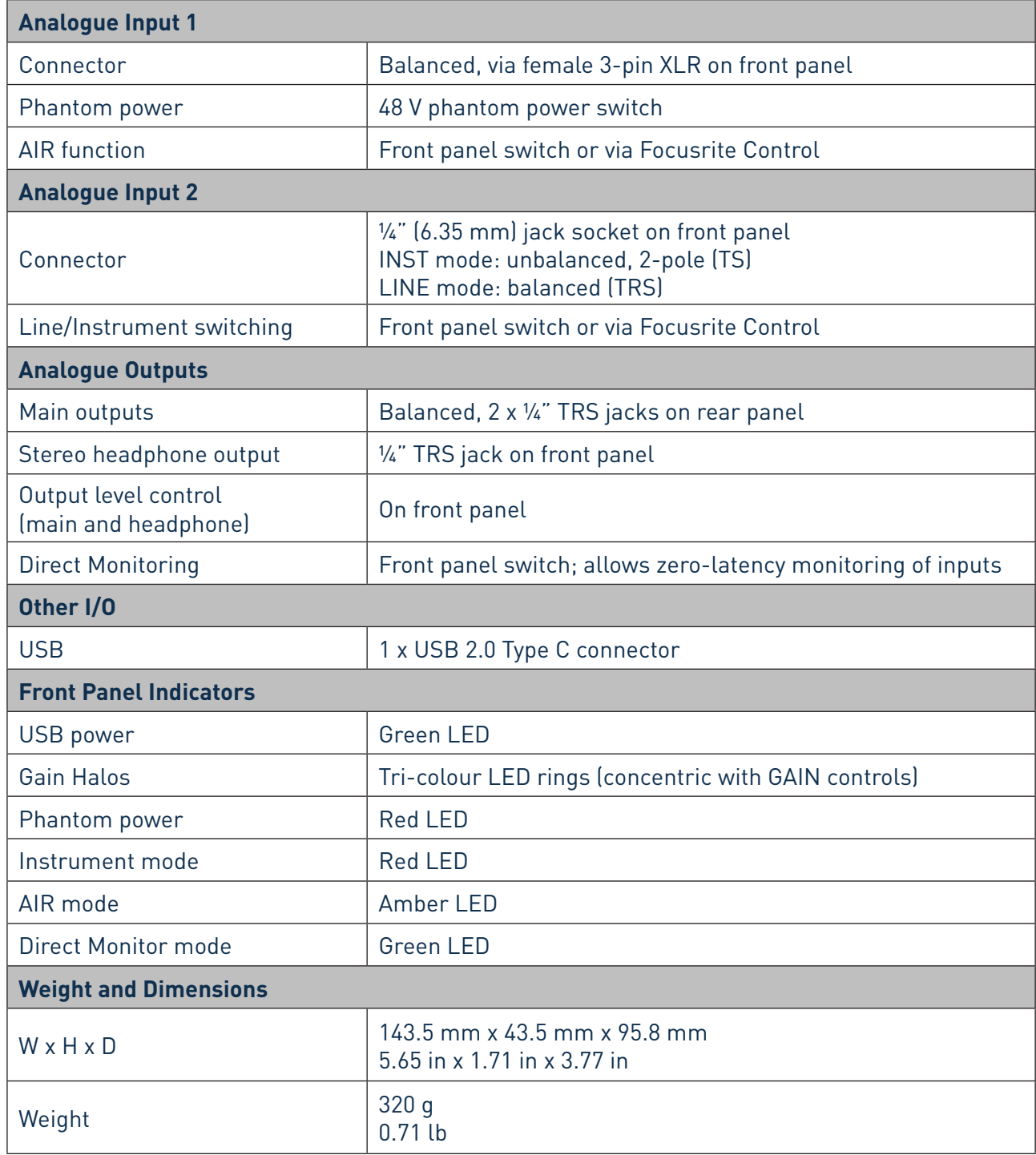

## **Scarlett CM25 MkIII Microphone Specifications**

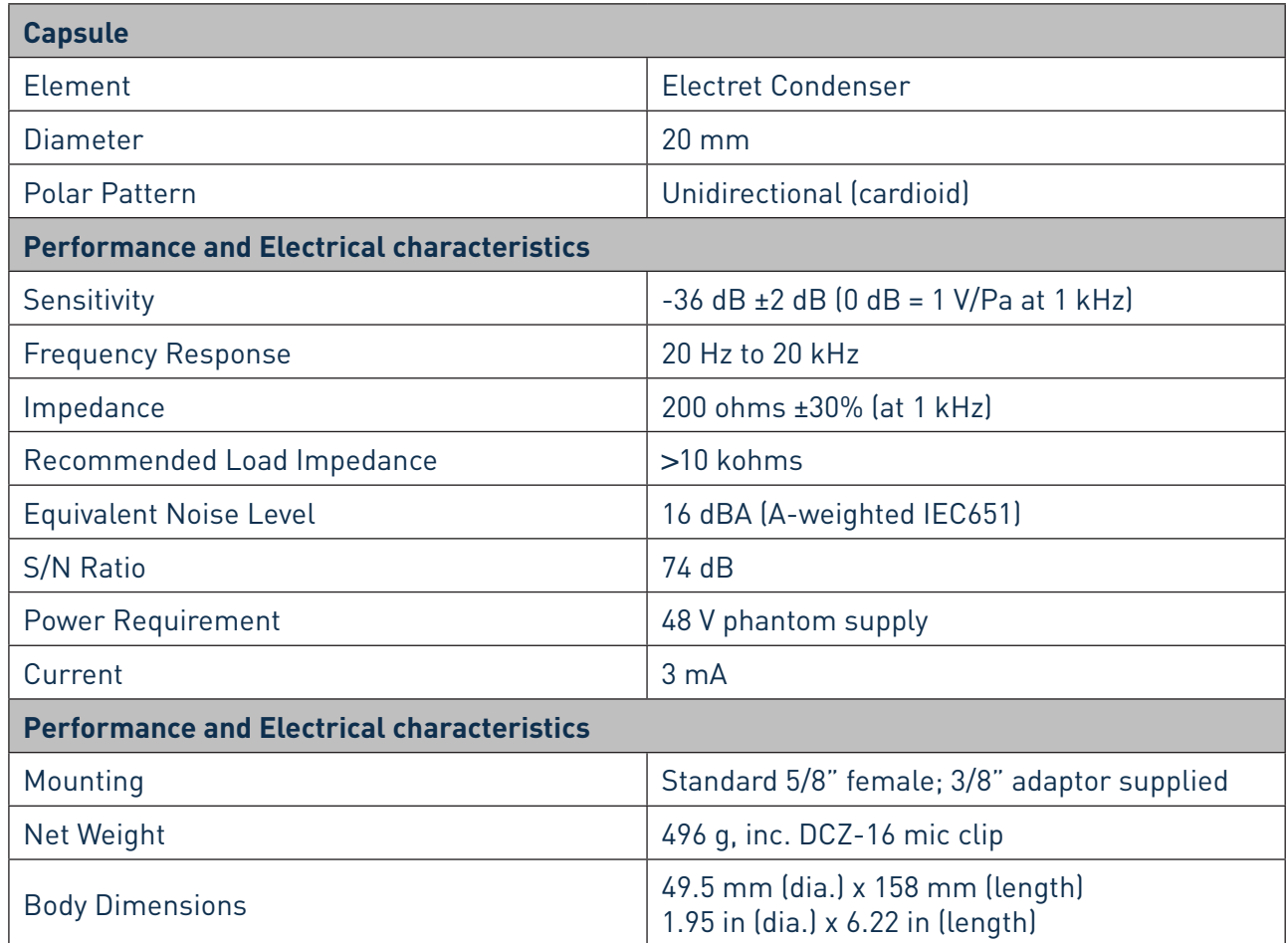

## **Scarlett HP60 MkIII Headphones Specifications**

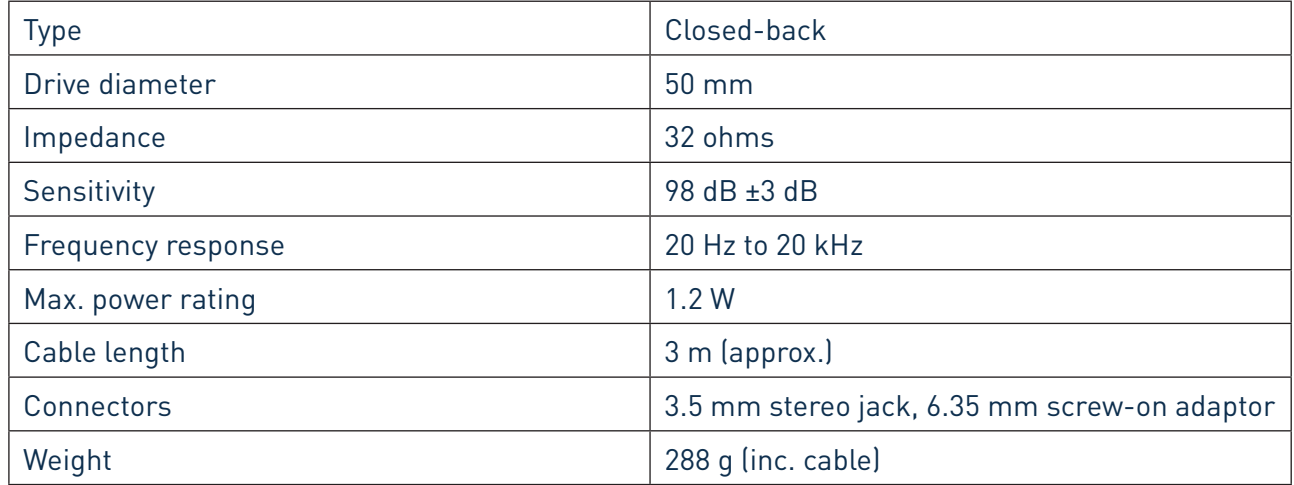

# **TROUBLESHOOTING**

For all troubleshooting queries, please visit the Focusrite Help Centre at support.focusrite.com/ where you will find articles covering numerous troubleshooting examples.

# **COPYRIGHT AND LEGAL NOTICES**

The components comprising your Scarlett Solo Studio have a two-year warranty, valid anywhere in the world, against manufacturing defects. Full Terms and Conditions of the Warranty can be found at https://focusrite.com/warranty.

Focusrite is a registered trade mark and Scarlett Solo and Scarlett Solo Studio are trade marks of Focusrite Audio Engineering Limited.

All other trade marks and trade names are the property of their respective owners. 2019 © Focusrite Audio Engineering Limited. All rights reserved.